# ONLINE ATTENDANCE

You can use the Online Attendance feature to set up class attendance by dates for the semester. Attendance is marked by date with the options of Present, Absent, Late, Excused, or Unexcused. Students will also be able to view their attendance record within Blackboard.

### SETTING UP THE ATTENDANCE BOOK

*You must set up the Attendance Book before you can take attendance. It is important to enter this information correctly before you begin taking attendance as some data could be lost if you later make changes to these dates.*

1. Select "**Tools"** on the Course Menu.

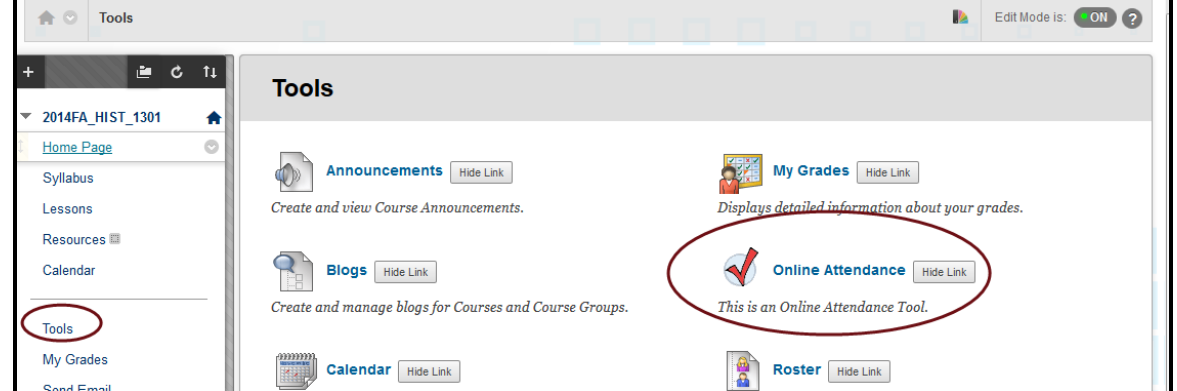

- 2. Select "**Online Attendance"** from the list of Tools.
- 3. The Online Attendance window will open.

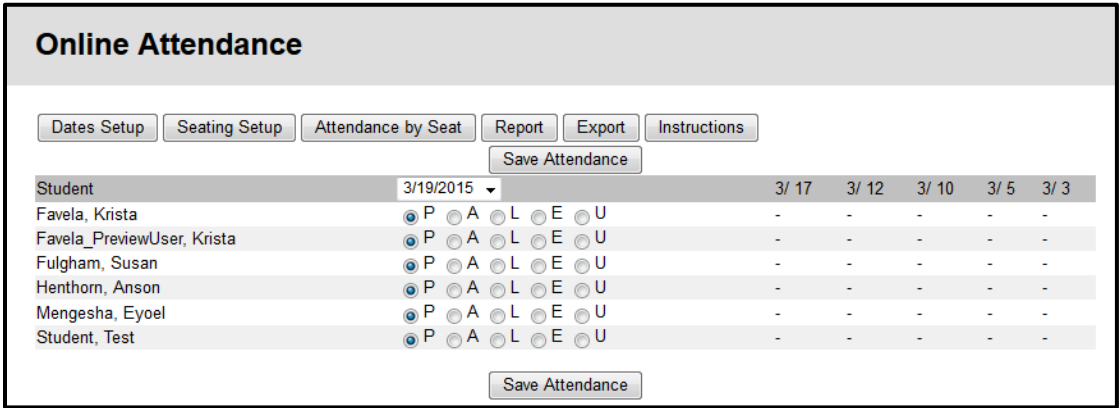

4. Select the "**Dates Setup**" button.

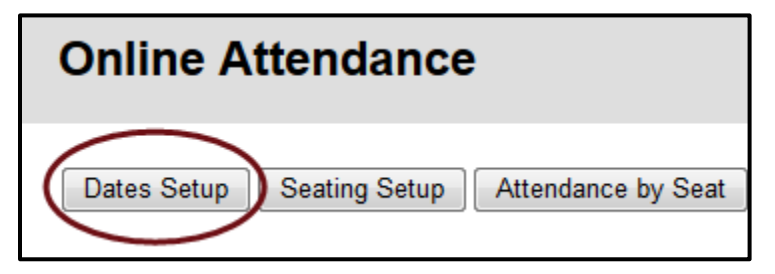

- 5. Select the "*Course Begins on*" and "*Course Ends on*" dates.
- 6. Select the checkboxes for the days when the "*Class Meets*" during the semester.
- 7. Select the "**Save Settings**" button.

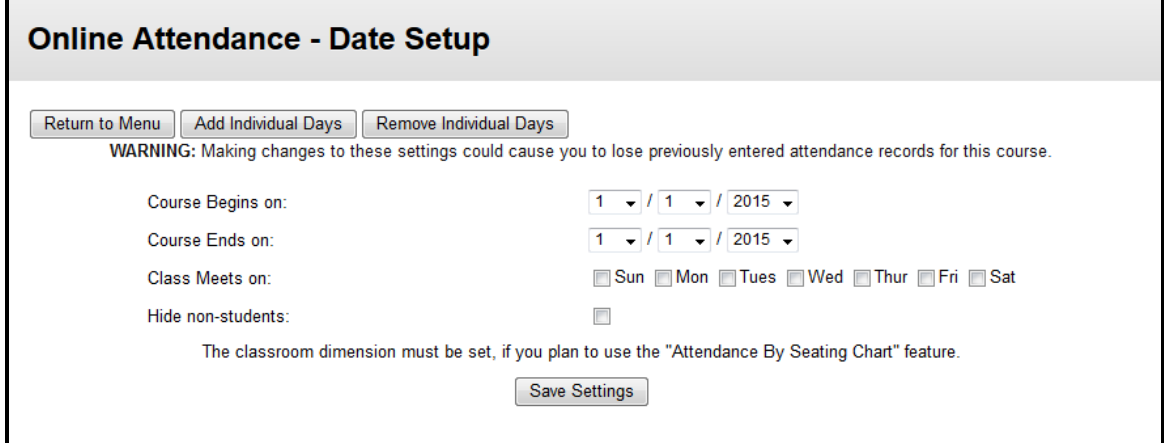

8. A confirmation message displays on the screen that your settings were saved.

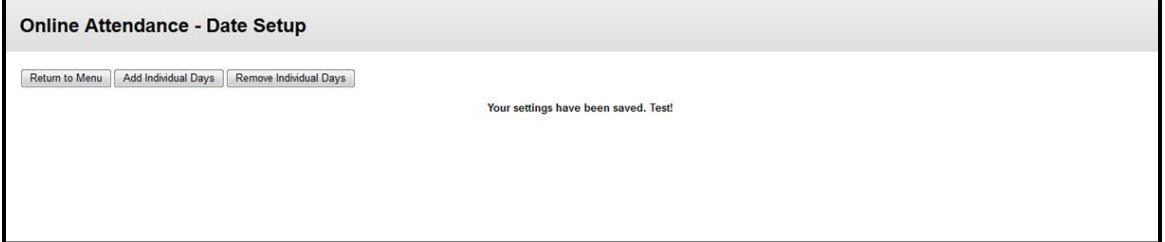

9. Select the "**Return to Menu**" button.

### TAKING ATTENDANCE

1. Choose the date for taking attendance on the date drop-down menu.

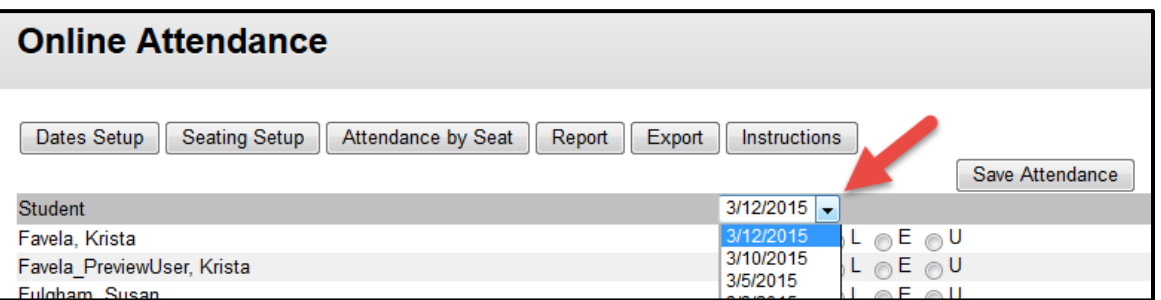

2. Select the appropriate attendance option (P, A, L, E, U) and then click the "Save Attendance" button.

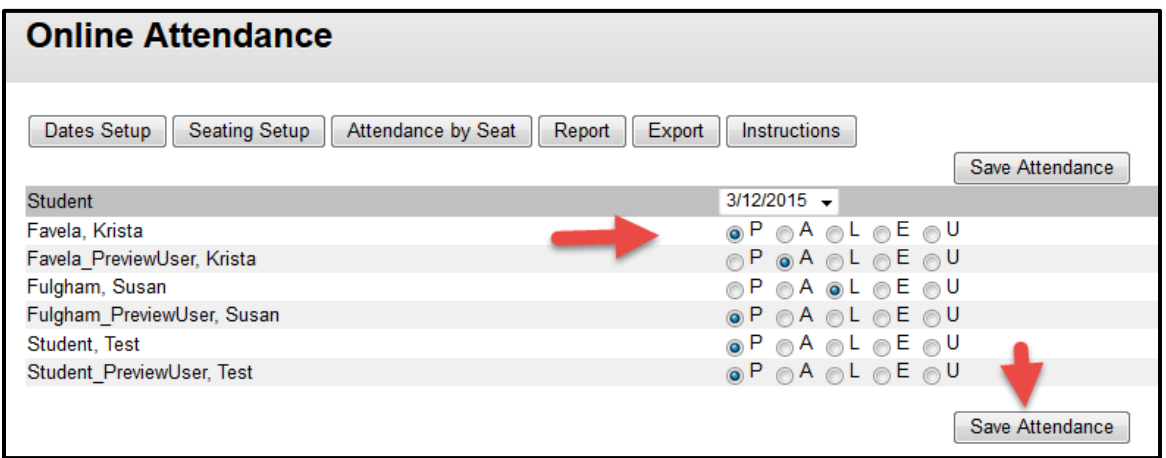

- 3. A confirmation message will display on the screen that the record was saved.
- 4. Click the "**Return to Menu**" button.

5. The date in the drop list should be the most recent class date. If this is the date you just saved, the display will not change until the next class date. (*You may want to export a copy of the attendance as a backup to refer to offline.)*

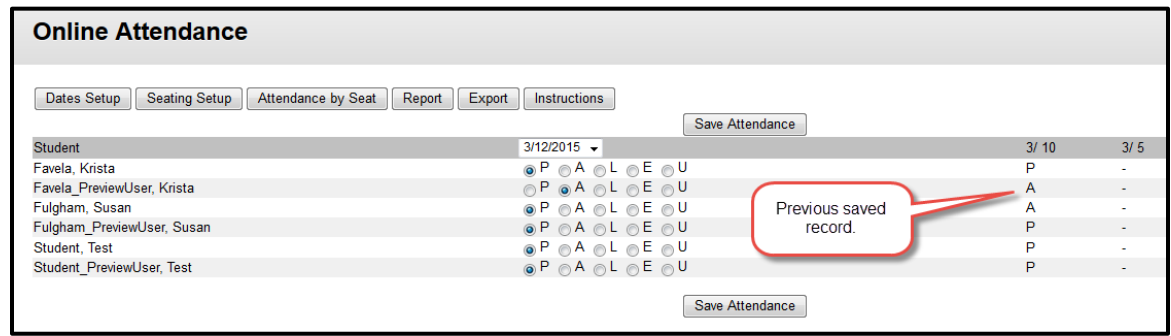

## EXPORTING ATTENDANCE INTO AN EXCEL SPREADSHEET

1. Click the "**Export**" button.

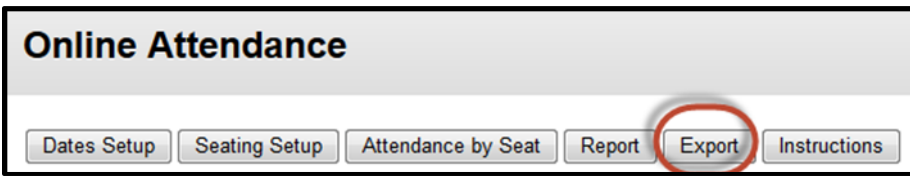

2. Select "Open with" and choose Microsoft Excel. Select the "**OK**" button.

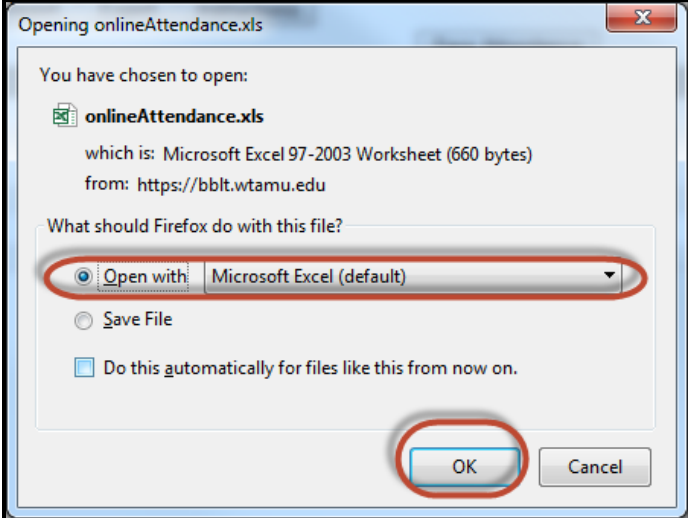

*If you get a warning message, select "Yes" to allow the file to open.*

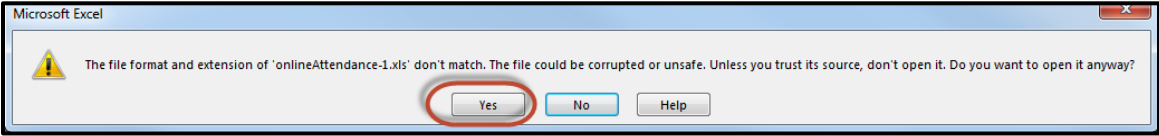

3. Attendance is exported into an Excel spreadsheet. You can manipulate or save the file.

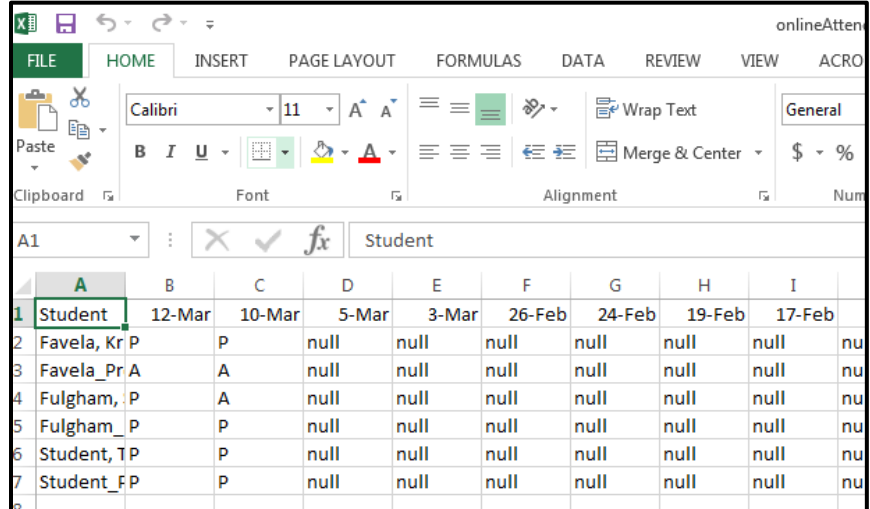

#### STUDENT VIEW

Students can view their attendance record by accessing the **Online Attendance** link in the **Tools** area of Blackboard.

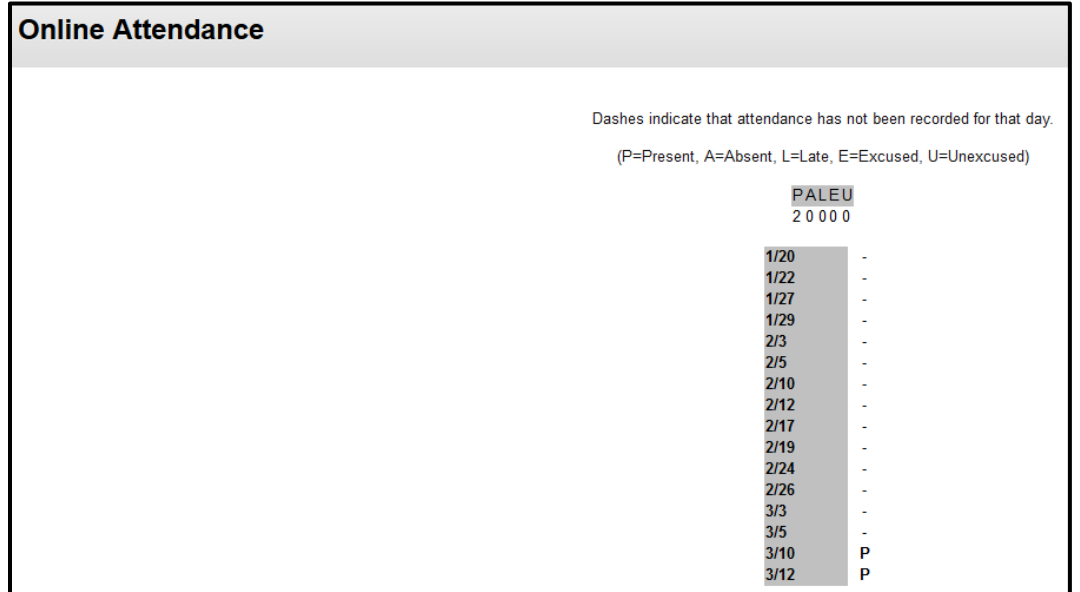

### REPORTS

To check the number of days a student was absent or late for class you can use the Report option.

1. Select the "**Report**" button.

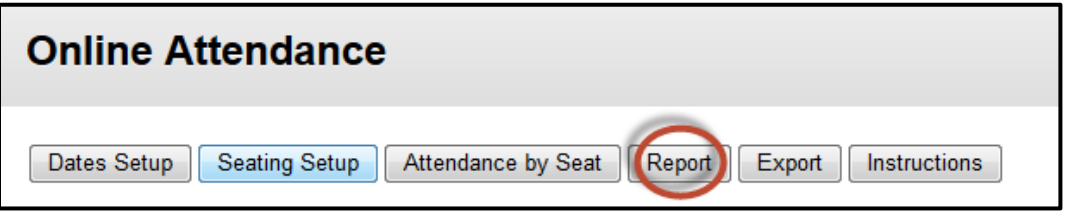

2. The Online Attendance Report displays. You can use the "**Return to Menu**" to exit this display.

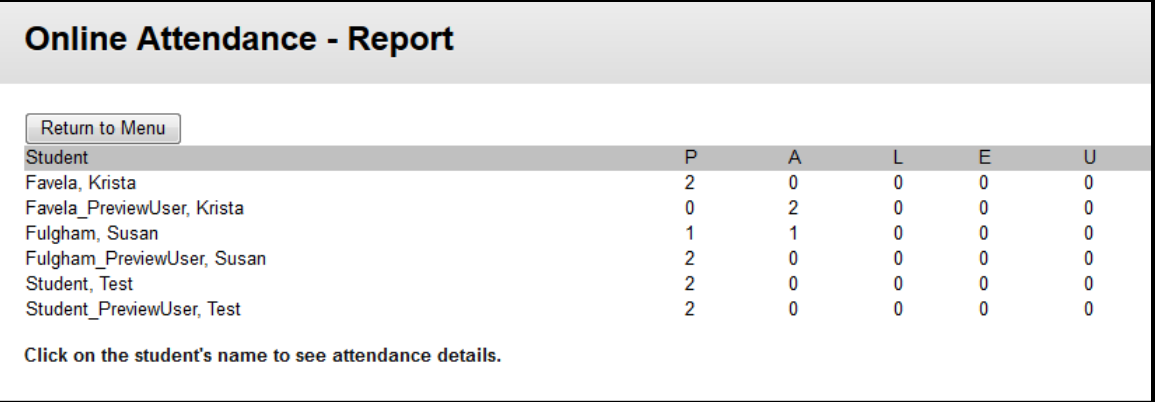